# UC for Enterprise (UCE) Application Platform (UNIVERGE OW5000)

# **Short Text Messaging**

**Operations Guide** 

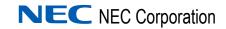

#### **Liability Disclaimer**

NEC Corporation reserves the right to change the specifications, functions, or features, at any time, without notice.

NEC Corporation has prepared this document for the exclusive use of its employees and customers. The information contained herein is the property of NEC Corporation and shall not be reproduced without prior written approval from NEC Corporation.

NEAX and Dterm are registered trademarks of NEC Corporation.

OW5000 is a trademark of NEC Corporation.

NEC GRANTS NO WARRANTIES OR CONDITIONS, EXPRESS OR IMPLIED, BY STATUE OR OTHERWISE REGARDING THESE RECOMMENDATIONS, THEIR QUALITY, THEIR MERCHANTABILITY OR FITNESS FOR A PARTICULAR PURPOSE, INCLUDING (BUT NOT LIMITED TO) PREVENTION, DETECTION OR DETERRENCE OF TOLL FRAUD, COMPUTER VIRUSES OR OTHER UNAUTHORIZED OR IMPROPER USE OF THE SOFTWARE PRODUCTS. IN NO EVENT SHALL NEC OR ANY OF ITS SUBSIDIARIES OR ITS AUTHORIZED DEALERS BE HELD LIABLE FOR LOST PROFITS OR FOR ANY SPECIAL, CONSQUENTIAL, INCIDENTAL OR INDIRECT DAMAGES CAUSED BY THE IMPLEMENTATION OF THESE RECOMMENDATIONS. THE SECURITY OF YOUR NEC APPLICATION IS ULTIMATELY YOUR RESPONSIBILITY. THIS DISCLAIMER IS IN LIEU OF ALL OTHER WARRANTIES, EXPRESSED OR IMPLIED.

#### © 2010 NEC Corporation

Microsoft®, Windows®, SQL Server®, and MSDE® are registered trademarks of Microsoft Corporation.

All other brand or product names are or may be trademarks or registered trademarks of, and are used to identify products or services of, their respective owners.

### Contents

| Introduction                                                                                                    | 1-1               |
|----------------------------------------------------------------------------------------------------|-------------------|
| What is Short Text Messaging?                                                                                                    | 1-1               |
| How This Guide is Organized                                                                                                    | 1-1               |
| Getting Started                                                                                                    | 2-1               |
| Before Starting the Installation Procedure  OW5000 Server  OW5000 Platform  Adding and Selecting a PBX  Installing Short Text Messaging. | 2-1<br>2-1<br>2-1 |
| Configuring the Short Text Messaging Server                                                                                              | 3-1               |
| Configuring the PBX Information                                                                                                    | 3-1               |
| Starting and Exiting the STM Server Administrator                                                                                        | 3-4               |
| Configuring the Communication Parameters                                                                                                 | 3-5               |
| Configuring the TAP Input Ports  Displaying the Input Ports  Adding an Input Port  Modifying an Input Port  Deleting an Input Port       | 3-7<br>3-8<br>3-9 |
| Configuring the TAP Output Port                                                                                                    | 3-10              |
| Configuring the Pager IDs                                                                                                    | 3_11              |

| Displaying the Pager IDs             |      |
|--------------------------------------|------|
| Handling Unknown Pager IDs           |      |
| Adding a Pager ID                    |      |
| Modifying a Pager ID                 |      |
| Deleting a Pager ID                  |      |
| Saving the Configuration Changes     | 3-15 |
|                                      |      |
| Working with the Dterm PSII Handset  | 4-1  |
| About the Dterm PSII Handset         | 4-1  |
| Storing Messages                     |      |
| Reading a New Message                | 4-3  |
| Retrieving a Message                 | 4-6  |
|                                      |      |
| Working with the Dterm PSIII Handset | 5-1  |
| About the Dterm PSIII Handset        | 5-1  |
| Storing Messages                     | 5-1  |
| Reading a Text Message               | 5-3  |
| Clearing a Text Message              | 5-5  |

# **Figures**

| Figure | Title                                         | Page |  |
|--------|-----------------------------------------------|------|--|
| 2-1    | STM Server Manager                            | 2-2  |  |
| 2-2    | More Than One PBX Selected                    | 2-3  |  |
| 2-3    | Welcome dialog box                            | 2-4  |  |
| 2-4    | Ready to Install the Program dialog box       | 2-4  |  |
| 2-5    | Setup Complete dialog box                     | 2-5  |  |
| 3-1    | PBX Settings dialog box                       | 3-2  |  |
| 3-2    | STM Server Administrator dialog box           | 3-4  |  |
| 3-3    | PBX & SMTP dialog box                         | 3-5  |  |
| 3-4    | TAP Input tab                                 | 3-7  |  |
| 3-5    | TAP Input Properties dialog box               | 3-8  |  |
| 3-6    | TAP Input Properties dialog box               | 3-9  |  |
| 3-7    | TAP Input Port Delete Confirmation dialog box | 3-9  |  |
| 3-8    | TAP Output Properties dialog box              | 3-10 |  |
| 3-9    | Pager IDs tab                                 | 3-12 |  |
| 3-10   | Pager ID Properties dialog box                | 3-13 |  |
| 3-11   | Pager ID Properties dialog box                | 3-14 |  |
| 3-12   | Pager ID Delete Confirmation dialog box       | 3-14 |  |
| 3-13   | Server Restart dialog box                     | 3-15 |  |
| 4-1    | Protect Text Messages Soft Key prompt         | 4-2  |  |
| 4-2    | First Message Soft Key prompt                 | 4-3  |  |
| 4-3    | Message Header display                        | 4-3  |  |
| 4-4    | Message Action prompt                         | 4-5  |  |
| 4-5    | Message Soft Key prompt                       | 4-6  |  |
| 4-6    | Message Number display                        | 4-6  |  |
| 4-7    | Message Header display                        | 4-6  |  |
| 4-8    | Message Action prompt                         | 4-7  |  |
| 5-1    | PSIII Handset                                 | 5-2  |  |
| 5-2    | Protect Text Messages dialog box              | 5-2  |  |
| 5-3    | MSG Services dialog box                       | 5-3  |  |
| 5-4    | TM Review—Password dialog box                 | 5-3  |  |
| 5-5    | Message Header display dialog box             | 5-3  |  |
| 5-6    | Message Action prompt                         | 5-5  |  |

### **Tables**

| Table | Title Pag                    |     |
|-------|------------------------------|-----|
| 3-1   | Log Level Options            | 3-6 |
| 4-1   | PSII STM Message Priorities  | 4-4 |
| 5-1   | PSIII STM Message Priorities | 5-4 |

1

### Introduction

Welcome to the *OW5000 Short Text Messaging Operations Guide*. This guide provides the information you need to install and configure the Short Text Messaging (STM) application.

Chapter Topics

- What is Short Text Messaging?
- How This Guide is Organized

#### What is Short Text Messaging?

Short Text Messaging is an OW5000 service running in conjunction with an NEC PBX to deliver text messages to Dterm PSII or PSIII handsets, using either a Simple Mail Transfer Protocol (SMTP), Local Area Network (LAN) connection, or a standard Telelocator Alphanumeric Protocol (TAP) Version 1.8 paging interface.

#### How This Guide is Organized

Chapter 1 Introduction This chapter outlines how to use the manual, including the organization, chapter layout, and conventions used in the *OW5000 Short Text Messaging Operations Guide*.

Chapter 2
Getting Started

This chapter details the equipment and procedures required to install the Short Text Messaging application.

Chapter 3 Configuring the Short Text Messaging Server This chapter details the procedures required to configure the Short Text Messaging Server, including information on adding, modifying, and deleting PBX and Pager ID information.

Chapter 4
Working with the Dterm PSII
Handset

This chapter details how to use the Dterm PSII handset to receive, read, and delete messages from the Short Text Messaging Server.

Chapter 5 Working with the Dterm PSIII Handset This chapter details how to use the Dterm PSIII handset to receive, read, and delete messages from the Short Text Messaging Server.

2

## **Getting Started**

This chapter provides descriptions and step-by-step procedures for installing the Short Text Messaging application.

Chapter Topic

- Before Starting the Installation Procedure
- Installing Short Text Messaging

#### **Before Starting the Installation Procedure**

This section describes the required components that must be in place before installing the OW5000 Short Text Messaging application.

#### OW5000 Server

Prior to installing any OW5000 software or Microsoft database, please refer to the Requirements section in the *OW5000 Getting Started Guide* to verify that your system meets the requirements for the OW5000 Platform and specific OW5000 application software you purchased.

#### OW5000 Platform

The OW5000 Platform must be installed before you install the Short Text Messaging software. For instructions on how to install the OW5000 Platform, refer to the *OW5000 Installation Guide*.

#### Adding and Selecting a PBX

To add and select a PBX, Log in to OW5000 Administrator. For more information on logging in, refer to the *OW5000 Getting Started Guide*. After you are logged in, follow this path: **OW5000** > **Platform** > **PBX** > **Add New PBX**.

Once you have added a PBX, browse to **OW5000** > **Applications** > **Short Text Messaging** and select the desired PBX from the drop-down list and check the **Selected** text box, as seen in Figure 2-1.

Figure 2-1 STM Server Manager

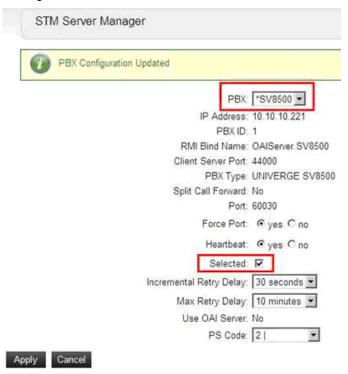

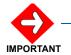

If the "selected" field has been chosen for more than one PBX, as shown in Figure 2-2, this feature will have problems. Verify that this field has only been chosen for one PBX. Do this by selecting each PBX in the drop down list and verifying that the "selected' field is checked for only one of the PBXs.

STM Server Manager \*SV8500 F \*SV8500 SV7000 PBX ID RMI Bind Name: OAlSever.SV8500 Client Server Port: 44000 PBX Type: UNIVERGE SV8500 Split Call Forward: No Port: 60030 Force Port: @ yes C no Heartbeat: @ yes Cino Selected: F Incremental Retry Delay: 30 seconds 🗷 Max Retry Delay: 10 minutes 🗷 Use OAI Server, No PS Code: 21 Apply Cancel

Figure 2-2 More Than One PBX Selected

#### **Installing Short Text Messaging**

Use the following steps to install the Short Text Messaging software.

- Step 1 Place the UCE 2010 DVD into the computer's DVD-ROM drive. On most computers Autorun automatically starts the installation when you load the DVD. If Autorun is not enabled on the computer, you must do the following:
  - —After placing the UCE DVD into the computer's DVD-ROM drive, open Windows Explorer and double-click the **DVD-ROM drive** icon.
  - —Open the **OW5000 > STM** folder and double-click the **Setup.exe** file.
- Step 2 A Welcome dialog box displays (Figure 2-3).

Figure 2-3 Welcome dialog box

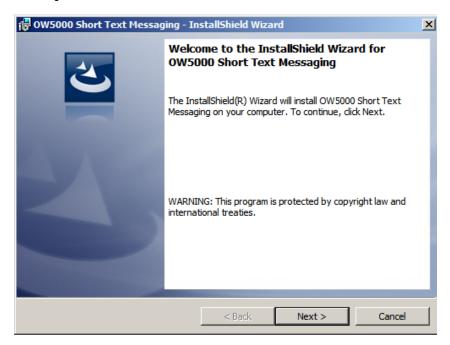

Step 3 After making sure that no other Windows programs are running, click Next to display Figure 2-4.

Figure 2-4 Ready to Install the Program dialog box

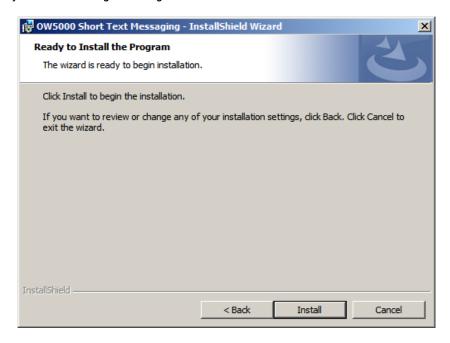

Step 4 Click Install to install the Short Text Messaging service. Figure 2-5 displays.

Figure 2-5 Setup Complete dialog box

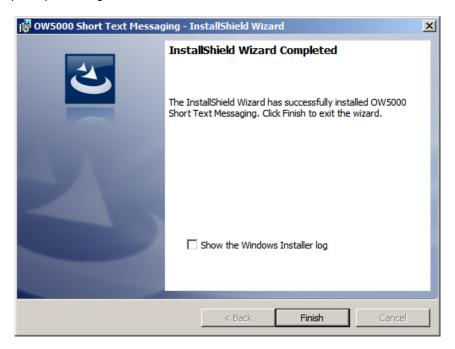

- **Step 5** Click **Finish** to complete the Setup process. An STM Server Administrator dialog may display.
- **Step 6** Click **OK** and configure the PBX for Short Text Messaging Server by following the steps in "Configuring the PBX Information" on page 3-1.

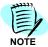

If a reboot is required, select **Yes** when prompted, then click the **Finish** button to reboot your computer at this time.

# 3

# Configuring the Short Text Messaging Server

OW5000 Administrator is an OW5000 Runtime Platform utility used to configure OW5000 applications and tools. It also provides a graphical user interface to modify OW5000 user account information.

OW5000 Administrator provides a view of database information, login settings, installed machines, installed applications under each machine, and application settings. You may browse and request modifications to the system repository by clicking on the desired application in the navigation pane.

The functions and associated screens that display for configuring Short Text Messaging Server in OW5000 Administrator are described in this chapter.

The following topics are included in this chapter.

#### Chapter Topics

- Configuring the PBX Information
- Starting and Exiting the STM Server Administrator
- Configuring the Communication Parameters
- Configuring the TAP Input Ports
- Configuring the TAP Output Port
- Configuring the Pager IDs
- Saving the Configuration Changes

#### **Configuring the PBX Information**

You must login to the OW5000 Administrator in order to configure the Short Text Messaging Server. Refer to the OW5000 Configuration Guide for information on how to login to the OW5000 Administrator. When you have finished configuring the application, you can either log out or just close your browser.

Short Text Messaging Server options may be configured through OW5000 Administrator by completing following steps.

Step 1 Login to the OW5000 Administrator program. Once you are logged in to the OW5000 Administrator, follow this path to open NCIS's configuration options: OW5000 > Applications > Short Text Message. Figure 3-1 displays.

Figure 3-1 PBX Settings dialog box

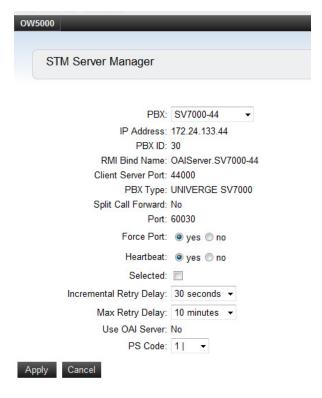

- **Step 2** From the PBX Settings dialog box, select the **PBX** you want to modify from the PBX drop-down menu.
- Step 3 Verify the desired value for Port This field specifies the TCP/IP port number that the application uses when connecting to the PBX. Use the following port values for the PBX in use:
  - —NEAX 2000 IPS PBX, NEAX 2400 IPX PBX, and UNIVERGE SV7000, SV8300, and SV8500 ports are always 60030.
- **Step 4** Verify the value for **Force Port**. This field has the following settings:
  - —Yes specifies that the application uses the same port each time it runs. This should be selected to avoid problems with clearing Dterm displays and monitoring equipment.
  - —No specifies that the application will retry one of the other port numbers when the application fails to connect to the PBX because the port may be in use by another application. This setting has no effect when the PBX Type is NEAX 2400 IPX, UNIVERGE SV7000, SV8300, and SV8500, or NEAX 2000 IPS.

- **Step 5** Verify the setting for **Heartbeat**. This field has the following settings:
  - —Yes specifies that the application checks approximately every 20 seconds to make sure the PBX connection is still alive and operational.
  - —**No** specifies that the application will not check the PBX connection.

You should normally select **Yes** for the Heartbeat field.

Step 6 Check the **Selected** checkbox if you would like the Short Text Messaging Server to attempt to connect to this PBX the next time it is restarted.

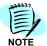

Only one PBX can be configured for use with the Short Text Messaging Server. When you enable another PBX for the Short Text Messaging Server, you should disable the current PBX and then enable the new PBX by checking this check box.

- Step 7 If needed, you can modify the **Incremental Retry Delay**. The **Incremental Retry Delay** designates the amount of time the application waits to attempt to reconnect to the PBX after the connection is lost. If the connection to the PBX is lost, Dialer waits for the amount of time specified in the Incremental Retry Delay field before attempting the first attempt to reconnect. If the connection still cannot be made, the specified amount of time will be added to the delay period before the next attempt. For example, if the Incremental Retry delay is set to 30 seconds, the Short Text Messaging Server waits 30 seconds before attempting to reconnect. If that first attempt fails, the application waits 60 seconds before making a second attempt to connect, then waits 90 seconds before making a third attempt, and so on. When the application successfully reconnects to the PBX, the delay time goes back to the amount of time set in the Incremental Retry Delay Value field. The Incremental Retry Delay Value is typically set to 30 seconds.
- Step 8 The Max Retry Delay specifies the maximum amount of time the application waits between attempts to reconnect to the PBX after the connection is lost. This is used in conjunction with the Incremental Retry Delay and ensures that the application will try to re-establish a connection to the PBX within a certain amount of time. The Max Retry Delay Value is typically set to 10 minutes to make sure that the application will attempt to reconnect to the PBX at least once an hour.
- Step 9 The PS Code is used for the Short Text Messaging Server to communicate with the PBX. Use the first available PS Code unless directed otherwise by an NEC technician.
- Step 10 Click the Apply button.

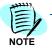

Only one PBX can be configured for use with the Short Text Messaging Server. When you enable another PBX for Short Text Messaging Server, you should disable the current PBX, and then enable the new PBX by checking this check box.

#### Starting and Exiting the STM Server Administrator

Use the following methods to enter and exit the STM Server Administrator application.

#### Starting the application

Step 1 From the desktop, click Start, then select Programs > NEC OW5000 > STM Server Administrator. An STM Server Administrator dialog box displays (Figure 3-2).

Figure 3-2 STM Server Administrator dialog box

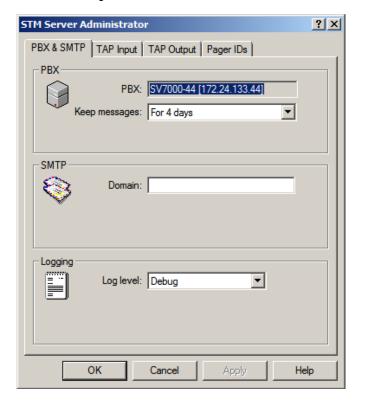

#### To exit the application

Do one of the following:

- **Step 1** To exit and save all changes made during this session, click **OK**.
- Step 2 To exit without saving changes made during this session, click Cancel.

#### **Configuring the Communication Parameters**

The PBX & SMTP tab contains the parameters that the STM Server requires to communicate with the PBX and a Simple Mail Transfer Protocol (SMTP) and Local Area Network (LAN) connection. Additionally, the STM Server can be configured to provide a log file of message delivery events for the messages that the STM Server receives and processes.

Use the following steps to configure the STM Server PBX and SMTP communication parameters.

Step 1 From the STM Server Administrator dialog box (Figure 3-2), select the PBX & SMTP tab. A PBX & SMTP dialog box displays (Figure 3-3).

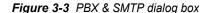

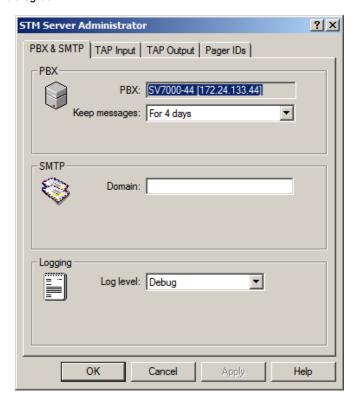

Configure the PBX information, if needed.

**Step 2** Select the amount of time that the STM Server will attempt to transmit a short text message in the **Keep messages** drop-down list.

If the STM Server cannot transmit the message within the specified time, the message will be abandoned.

The STM Server can be installed on the enterprise LAN as an SMTP mail gateway for sending messages to handsets. If this option is selected, the STM Server will receive and process the e-mail addressed

to **pagerID@domain** (for example, 2000@wireless.company.com), parse the e-mail header information, and forward the e-mail (up to 128 characters) to the wireless handset at the pager ID.

**Step 3** Enter the SMTP mail domain that will send e-mail to the STM Server to convert to short text messages in the **Domain** field.

Leave this field blank to disable communication to the SMTP mail gateway.

The STM Server can provide a log file of message delivery events showing when messages were received and processed by the STM Server, as well as when they were delivered and to which handset. This log can be viewed, filtered, and queried in the OW5000 Log Viewer application. Refer to the OW5000 System Manual for more information about the OW5000 Log Viewer application.

**Step 4** Select the level of information that is logged to the Log Viewer application from the following options in the **Log Level** drop-down list (Table 3-1).

Table 3-1 Log Level Options

| None          | No information                           |
|---------------|------------------------------------------|
| Errors        | Error messages                           |
| Warnings      | Warning messages                         |
| Informational | Every short text message status          |
| Debug         | Information needed to debug the software |

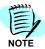

Select Informational to have the status of every short text message logged.

**Step 5** Click **OK** to save your changes and exit the STM Server Administrator application.

#### **Configuring the TAP Input Ports**

The STM Server can use an RS-232c TAP connection to receive messages. Before using the STM Server, you must configure the ports that will receive messages using the TAP protocol.

The following sections describe how to list the ports configured for use by the STM Server, add a port, modify a port that has already been configured, and delete a port.

#### **Displaying the Input Ports**

The TAP Input tab lists the serial ports that are configured to receive TAP pages.

Use the following steps to list the serial ports that are configured to receive TAP pages.

- Step 1 Click Start> Programs > NEC OW5000 > STM Server Administrator.
  An STM Server Administrator dialog box displays
  (Figure 3-2 on page 3-4).
- **Step 2** Select the **TAP Input** tab. A TAP Input tab displays (Figure 3-4), listing all configured ports.

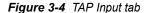

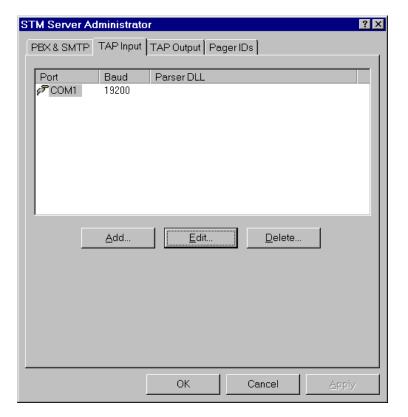

#### **Adding an Input Port**

Use the following steps to configure a new serial port to receive TAP pages.

Step 1 From the **TAP Input** tab (Figure 3-4), click **Add**. A TAP Input Properties dialog box displays (Figure 3-5).

Figure 3-5 TAP Input Properties dialog box

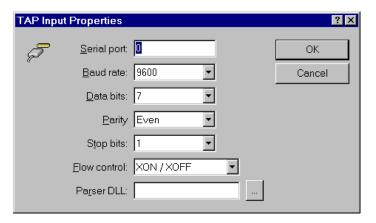

- **Step 2** Enter the number of the **Serial port** connected to an external device that can receive TAP pages from the STM Server.
- Step 3 Select the Baud rate setting for the serial port from the drop-down list.
- Step 4 Select the **Data bits** setting for the serial port from the drop-down list.
- Step 5 Select the Parity setting for the serial port from the drop-down list.
- **Step 6** Select the **Stop bits** setting for the serial port from the drop-down list.
- Step 7 Select the Flow control setting for the serial port from the drop-down list.
- Step 8 You can configure an optional Parser DLL to take a TAP page from a specific vendor and format it for transmission to wireless handsets. For example, you can add a parser DLL that will support priority levels customized for your specific site. To specify a parser DLL, do one of the following:
  - -Enter the name of the DLL file in the Parser DLL field.
  - —Click the **Browse** button, then select the desired DLL file.
- Step 9 Click OK to save the changes you have made to this port. The TAP Input Properties dialog box closes and the STM Server Administrator dialog box displays.

#### **Modifying an Input Port**

Use the following steps to modify the settings of a serial port that is already configured to receive TAP pages:

Step 1 From the TAP Input tab (Figure 3-4), select the desired serial port and click Edit. A TAP Input Properties dialog box displays (Figure 3-6), showing the information configured for the selected port.

Figure 3-6 TAP Input Properties dialog box

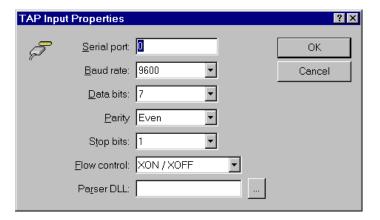

Step 2 Change the information in the fields you want to modify and click OK to save the changes you have made to this port. The TAP Input Properties dialog box closes and the STM Server Administrator dialog box displays.

#### **Deleting an Input Port**

Use the following steps to delete a serial port that is already configured to receive TAP pages.

Step 1 From the TAP Input tab (Figure 3-4), select the desired serial port and click Delete. A TAP Input Port Delete Confirmation dialog box displays (Figure 3-7).

Figure 3-7 TAP Input Port Delete Confirmation dialog box

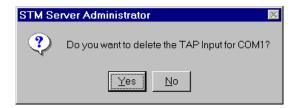

Step 2 Click OK to delete the selected port. The TAP Input Port Delete Confirmation dialog box closes and the STM Server Administrator dialog box displays.

#### **Configuring the TAP Output Port**

The STM Server can use an RS-232c connection to send messages for unknown pager IDs to an external paging device. See "Configuring the Pager IDs" on page 3-11 for more information. Use the following steps to configure a serial port to send TAP pages to an external paging device.

- Step 1 If the STM Server Administrator is not already displayed, click the Start button from the desktop, then select Programs > NEC OW5000 > STM Server Administrator.
- Step 2 From the STM Server Administrator dialog box (Figure 3-2 on page 3-4), select the TAP Output tab (Figure 3-8), then select the Enable check box to allow the STM Server to send TAP messages to an external paging device.

Figure 3-8 TAP Output Properties dialog box

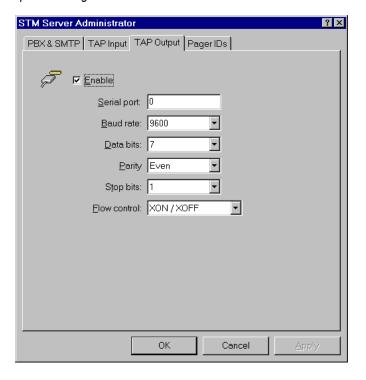

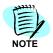

To disable the STM Server's ability to send TAP output to an external paging device, clear the **Enable** check box.

- **Step 3** Enter the number of the **Serial port** connected to an external device that can receive TAP pages from the STM Server.
- Step 4 Select the Baud rate setting for the serial port from the drop-down list.
- **Step 5** Select the **Data bits** setting for the serial port from the drop-down list.
- Step 6 Select the Parity setting for the serial port from the drop-down list.

- Step 7 Select the **Stop bits** setting for the serial port from the drop-down list.
- Step 8 Select the Flow control setting for the serial port from the drop-down list.
- Step 9 Click OK to save the changes you have made to the TAP output port. A wizard displays, as shown in Figure 3-13. You must stop and restart the service for the changes to take effect.
- Step 10 A prompt displays, **Do you want to restart the service now?** Click **Yes** to restart the service or click **No** to restart the service another time.

#### **Configuring the Pager IDs**

The STM Server uses a database of pager ID codes to deliver the messages to the correct Dterm PSII, PSIII handset. Each handset has a Pager ID that the STM Server uses to identify and send the messages. If the STM Server receives messages for a pager ID code that is not found in the database, those messages can be sent to an external paging device. (See "Configuring the TAP Output Port" on page 3-10 for more information.)

The following sections describe how to list the Pager IDs configured for use by the STM Server, add a Pager ID, modify a Pager ID that has already been configured, and delete a Pager ID.

#### Displaying the Pager IDs

The Pager IDs tab displays the Pager IDs that are configured in the STM Server. You can add, modify, or delete a Pager ID from the Pager IDs tab.

Use the following steps to list the Pager IDs that are configured in the STM Server.

- Step 1 If the STM Server Administrator is not already displayed, click the Start button from the desktop, then select Programs > NEC OW5000 > STM Server Administrator. An STM Server Administrator dialog box displays (Figure 3-2 on page 3-4).
- **Step 2** Select the **Pager IDs** tab (Figure 3-9), which lists all configured Pager IDs.

Figure 3-9 Pager IDs tab

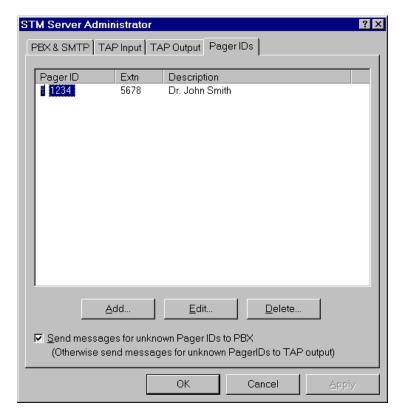

#### **Handling Unknown Pager IDs**

The STM Server uses the Pager ID database to identify the recipient of a message and forward that message to the correct handset. If a message is sent to a recipient that is not identified in the Pager ID database, the STM Server can be configured to handle it using one of the following methods:

- The STM Server sends all messages received for Pager IDs not configured in the database to the PBX, using the extension as the Pager ID for those messages.
- If a TAP output device is configured, the STM Server can send messages for Pager IDs not configured in the database to an external paging device. (See "Configuring the TAP Output Port" on page 3-10 for more information.)

To configure how the STM Server handles unknown Pager IDs, do one of the following:

 To send messages sent to an unknown Pager ID to the PBX, select the Send messages for Unknown Pager IDs to PBX check box on the Pager IDs tab.  To send messages sent to an unknown Pager ID to an external paging device, configure the TAP output port and make sure that the **Send messages for Unknown Pager IDs to PBX** check box on the Pager IDs tab is not selected.

#### Adding a Pager ID

Use the following steps to configure a new Pager ID:

Step 1 From the Pager IDs tab (Figure 3-9 on page 3-12) click Add. A Pager ID Properties dialog box displays (Figure 3-10).

Figure 3-10 Pager ID Properties dialog box

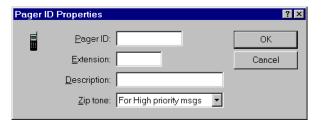

- Step 2 Enter the Pager ID number that the STM Server uses to identify a wireless handset.
- Step 3 Enter the Extension of the wireless handset identified by this Pager ID.
- **Step 4** Enter the **Description** of the party identified by the wireless handset or this Pager ID.
- Step 5 If the wireless handset is busy when the STM Server transmits a message, the handset can sound a tone to alert the paged party that a message is waiting. Select a message priority level that will sound an alert in the Zip tone drop-down list.
- Step 6 Click **OK** to save the changes you have made to this Pager ID. The Pager ID Properties dialog box closes and the STM Server Administrator dialog box displays.

#### **Modifying a Pager ID**

Use the following steps to modify the settings of a Pager ID.

Step 1 From the Pager IDs tab (Figure 3-9 on page 3-12), select the desired Pager ID and click Edit. A Pager ID Properties dialog box displays (Figure 3-11), showing the information configured for the selected Pager ID.

Figure 3-11 Pager ID Properties dialog box

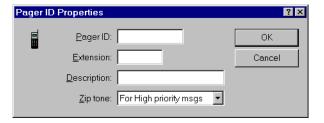

Step 2 Change the information in the fields you want to modify and click OK to save the changes you have made to this Pager ID. The Pager ID Properties dialog box closes and the STM Server Administrator dialog box displays.

#### **Deleting a Pager ID**

Use the following steps to delete a Pager ID.

Step 1 From the Pager IDs tab (Figure 3-9 on page 3-12), select the desired Pager ID and click **Delete**. A Pager ID Delete Confirmation dialog box displays (Figure 3-12).

Figure 3-12 Pager ID Delete Confirmation dialog box

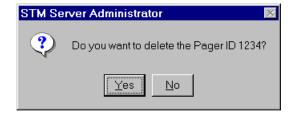

Step 2 Click Yes to delete the selected Pager ID. The Pager ID Delete Confirmation dialog box closes and the STM Server Administrator dialog box displays.

#### **Saving the Configuration Changes**

When you have finished making all changes to the STM Server, use the following steps to save your changes.

Step 1 Click OK to exit the STM Server Administrator dialog box. A Server Restart dialog box displays (Figure 3-13), showing all settings that have been changed.

Figure 3-13 Server Restart dialog box

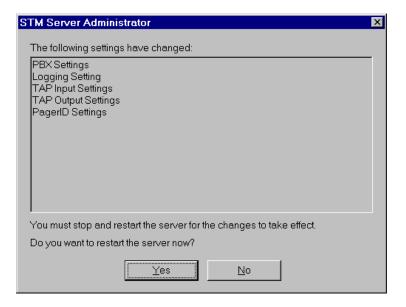

- **Step 2** The new settings will not take effect until the STM Server is restarted. Do one of the following:
  - —Click Yes to restart the server immediately. The STM Server restarts and the changes are in effect when the STM Server finishes its restart.
  - —Click No to restart the server at a later time. The changes do not take effect until the STM Server is restarted.

| 3-16 | Configuring the Short Text Messaging Server |  |  |
|------|---------------------------------------------|--|--|
|      |                                             |  |  |
|      |                                             |  |  |
|      |                                             |  |  |
|      |                                             |  |  |
|      |                                             |  |  |
|      |                                             |  |  |
|      |                                             |  |  |
|      |                                             |  |  |

4

# Working with the Dterm PSII Handset

This chapter describes the procedures associated with using a Dterm PSII handset to receive and read messages from the Short Text Messaging Server.

The following topics are included in this chapter.

Chapter Topics

- About the Dterm PSII Handset
- Reading a New Message
- Retrieving a Message

#### **About the Dterm PSII Handset**

The Dterm PSII handset provides a soft-key menu-driven interface for navigating a wide variety of local and network features. Short Text Messaging is one of a group of general messaging features that also includes the receipt of voice mail messages. When the Dterm PSII handset receives a message from the STM Server, it alerts the user by displaying an  $\boxtimes$  (envelope) in the icon bar at the top of the handset display and sounding a unique ring pattern based on message priority. The user can then read, store, or delete the message.

#### Storing Messages

The Dterm PSII handset can hold up to ten messages in local non-volatile memory. If a new message for a handset is received by the STM application, but the ten memory slots for STM contain messages, the user can configure the Dterm PSII to handle the new message by:

- Automatically overwriting the oldest message in memory.
- Automatically overwriting the oldest message of either "Normal" or "Low" priority.
- Protect all messages stored in memory.

If it is not possible to clear memory to receive the new message, the Dterm PSII informs the STM application of a Memory Full Condition. In addition, the Dterm PSII handset will alert the user that a new message is waiting and they must delete a message in memory. When memory is freed up, the handset informs the STM application that the new message can now be sent.

Use the following steps to configure the Message Protection settings on the Dterm PSII handset.

- **Step 1** Press the **FNC/CLR** key to access the available functions.
- Step 2 Press ▼ (down arrow) to scroll through the menu until a Protect Text Messages Soft Key prompt displays (Figure 4-1).

Figure 4-1 Protect Text Messages Soft Key prompt

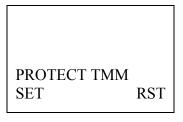

- Step 3 To prevent any text messages from being automatically deleted, press the F1 soft key, located just below Set on the display. Enter your password at the Password prompt. Press L1 to confirm, then press END/PWR to exit to the main display.
- Step 4 To restore the default message storage option, press the F3 soft key, located just below RST on the display. To exit, press END/PWR to return to the main display.

#### Reading a New Message

When the Dterm PSII handset receives a new message from the STM Server, the icon bar at the top of the handset display shows an (envelope) and a unique ring pattern based on message priority sounds to alert you that a new message is present.

This display will remain for 20 seconds unless the user performs some action or a call is offered to the handset. After the 20 seconds has elapsed, the handset returns to the Idle display.

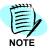

If a call is received by the Dterm PSII handset at any time while reading messages, the handset will exit from the STM reading mode and present the call.

When a new message is delivered, the First Message Soft Key prompt displays (Figure 4-2).

Figure 4-2 First Message Soft Key prompt

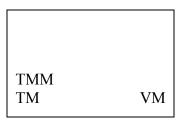

**Step 1** Press the **F1** soft key, located just below **TM** on the display. The header of the latest message of the highest priority displays (Figure 4-3).

Figure 4-3 Message Header display

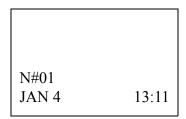

The top line of the message header display contains the priority of the message, followed by the index number of the message from 01 to 10. The second line contains the date and time of the message, as provided by the STM application.

Table 4-1 PSII STM Message Priorities

| When you see | The message is: | Example             |
|--------------|-----------------|---------------------|
| н            | High priority   | H#01<br>JAN 4 13:11 |
| N            | Normal priority | N#01<br>JAN 4 13:11 |
| L            | Low priority    | L#01<br>JAN 4 13:11 |

The Message Header displays for three seconds, then the handset automatically opens the message and displays the text of the message. The text is presented in its received format as a string of characters up to 128, and is written to both lines of the display.

- **Step 2** View the message line by line by doing the following:
  - —Press the ▶ / F3 key to advance to the next line of text.
  - —Press the **◄** / **F1** key to move back to the previous line of text.
- **Step 3** After you have finished reading the message, press **END/PWR** to close the message and display that message header and the Message Action prompt, shown in (Figure 4-4).

Figure 4-4 Message Action prompt

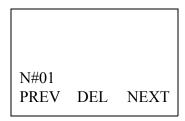

- **Step 4** To go to the previous message, press the **F1** soft key, located just below **PREV** on the display.
- **Step 5** To go to the next message, press the **F3** soft key, located just below **NEXT** on the display.
- Step 6 To delete the current message from handset memory, press the F2 soft key, located just below DEL on the display. To confirm the deletion, press the L1 or L2 key, then press END/PWR to exit the Message Soft Key display level. To cancel the deletion, press END/PWR to exit the Message Soft Key display level without deleting the message.

### Retrieving a Message

Use the following steps to select and read a message from the STM Server stored in the Dterm PSII handset.

Step 1 Press ▲ (up arrow) located just above the Line 1 key on the keypad twice to access the Message Soft Key display level. A Message Soft Key prompt displays (Figure 4-5).

Figure 4-5 Message Soft Key prompt

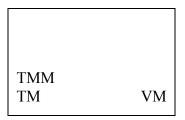

Step 2 Press the F1 soft key, located just below TM on the display. The Message Number display shows the number of new messages and the total number of messages stored in the Dterm PSII handset (Figure 4-6).

Figure 4-6 Message Number display

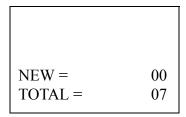

After three seconds, the Message Header Display shows the header of the latest, highest priority message received (Figure 4-7).

Figure 4-7 Message Header display

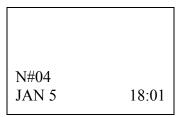

The Message Header displays for three seconds, then the handset automatically opens the message and displays the text of the message. View the message by doing the following:

- **Step 3** Press the ▶ / **F3** key to advance to the next line of text.
- **Step 4** Press the **◄** / **F1** key to move back to the previous line of text.

Step 5 After you have finished reading the message, press END/PWR to close the message and display that message header and the Message Action prompt (Figure 4-8).

Figure 4-8 Message Action prompt

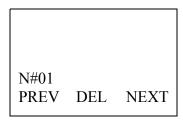

- **Step 6** To go to the previous message, press the **F1** soft key, located just below **PREV** on the display.
- **Step 7** To go to the next message, press the **F3** soft key, located just below **NEXT** on the display.
- Step 8 To delete the current message from handset memory, press the F2 soft key, located just below DEL on the display. To confirm the deletion, press the L1 or L2 key, then press END/PWR to exit the Message Soft Key display level. To cancel the deletion, press END/PWR to exit the Message Soft Key display level without deleting the message.
- Step 9 When you have finished working with the stored messages, press END/PWR to exit the Message Soft Key display level and return to the main display.

4-8

# 5

# Working with the Dterm PSIII Handset

This chapter describes the procedures associated with using a Dterm PSIII handset to receive and read messages from the Short Text Messaging Server.

Chapter Topics

- About the Dterm PSIII Handset
- Reading a Text Message
- Clearing a Text Message

#### **About the Dterm PSIII Handset**

The Dterm PSIII handset provides a soft-key menu-driven interface for navigating a wide variety of local and network features. Short Text Messaging is one of a group of general messaging features that also includes the receipt of voice mail messages. When the Dterm PSIII handset receives a message from the STM Server, it alerts the user by displaying an  $\bowtie$  (envelope) in the icon bar at the top of the handset display and sounding a unique ring pattern based on message priority. The user can then read the message, store the message, or delete it.

#### Storing Messages

The Dterm PSIII handset can hold up to ten messages in local non-volatile memory. If a new message for a handset is received by the STM application, but the ten memory slots for STM contain messages, the user can configure the Dterm PSIII to handle the new message by:

- Automatically overwriting the oldest message in memory.
- Automatically overwriting the oldest message of either "Normal" or "Low" priority.
- Protect all messages stored in memory.

If it is not possible to clear memory to receive the new message, the Dterm PSIII informs the STM application of a Memory Full Condition. In addition, the Dterm PSIII handset will alert the user that a new message is waiting and they must delete a message in memory. When memory is freed up, the handset informs the STM application that the new message can now be sent.

Use the following steps to configure the Message Protection settings on the Dterm PSIII handset.

Step 1 Press the FNC/Scroll key (Figure 5-1), to access the available functions.

Figure 5-1 PSIII Handset

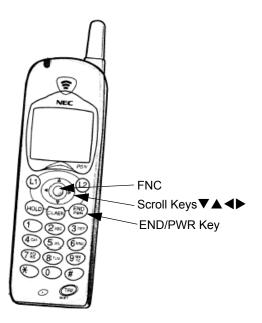

Step 2 Press ▼ (down arrow) to scroll through the menu, then select [3]Setup Menu > [3]Setup MSG > [3]Protect TM. A Protect TMM dialog box displays (Figure 5-2).

Figure 5-2 Protect Text Messages dialog box

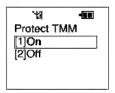

- Step 3 To prevent any text messages from being automatically deleted, select [1]On. Enter your password at the Password prompt. Press FNC/Scroll Key to confirm and exit to the main display.
- Step 4 To restore the default message storage option, select [2]Off. Enter your password at the Password prompt. Press FNC/Scroll Key to confirm and exit to the main display.

## **Reading a Text Message**

When the Dterm PSIII handset receives a new message from the STM Server, the icon bar at the top of the handset display shows an (envelope) and a unique ring pattern based on message priority sounds to alert you that a new message is present.

This display will remain for 20 seconds unless the user performs some action or a call is offered to the handset. After the 20 seconds has elapsed, the handset returns to the Idle display.

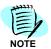

If a call is received by the Dterm PSIII handset at any time while reading messages, the handset will exit from the STM reading mode and present the call.

When a new message is delivered, the handset automatically displays the MSG Services dialog box (Figure 5-3).

Figure 5-3 MSG Services dialog box

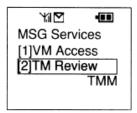

Step 1 To read the message, select [2]TM Review then press the scroll key. A TM Review—Password dialog box displays (Figure 5-4).

Figure 5-4 TM Review—Password dialog box

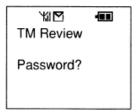

**Step 2** Type in your **password** at the prompt. A dialog box displays briefly with the number of new messages and the total number of messages. A Message Header display dialog box displays (Figure 5-5).

Figure 5-5 Message Header display dialog box

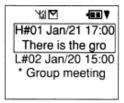

The top line of the message header display contains the priority of the message (Table 5-1), followed by the index number of the message from 01 to 10, then the date and time of the message, as provided by the STM application. The second line contains the first few words of the message.

Table 5-1 PSIII STM Message Priorities

| When you see | The message is: | Example                                                                                                    |
|--------------|-----------------|----------------------------------------------------------------------------------------------------|
| н            | High priority   | শ্ব⊠ •■▼<br>H#01 Jan/21 17:00                                                                                                    |
| L            | Low priority    | \delta \textsquare \textsquare \textsquar |
| N            | Normal priority | শ্লি⊠ <b>- • • • • • • • • • • • • • • • • • • </b>                                                                                                    |

The Message Header displays for two seconds, then the handset automatically opens the message and displays the text of the message. The text is presented in its received format as a string of characters up to 128, and is written to both lines of the display.

- Step 3 Press the Scroll ▼ or Scroll ▲ to locate the desired message, then press the FNC key or wait two seconds for the PSIII to display the detailed message.
- **Step 4** View the message line by line by doing the following:
  - —Press ► (right arrow) to advance to the next line of text.
  - —Press ◀ (left arrow) to move back to the previous line of text.

**Step 5** After you have finished reading the message, press the **FNC** key to return to the TM list.

## **Clearing a Text Message**

To delete a message, use the Scroll  $\nabla$ (down) or Scroll  $\triangle$  (up) key to locate the desired message.

Step 1 From the Message Action prompt dialog box (Figure 5-6), select [1]Delete, then press the FNC key or 1.

Figure 5-6 Message Action prompt

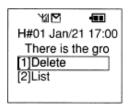

- **Step 2** To go to the previous message, press the **F1** soft key, located just below **PREV** on the display.
- Step 3 Press END/PWR to exit the Message Action prompt dialog box.

For additional information or support on this NEC Corporation product, contact your NEC Corporation representative.

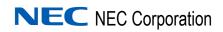